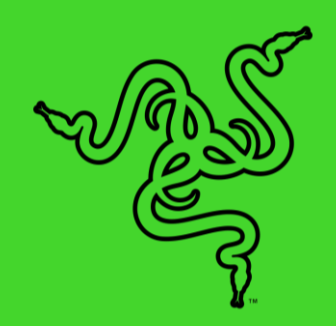

 $\ddot{\circ}$ 

# RAZER TOMAHAWK GAMING DESKTOP

高级用户指南

## 目录

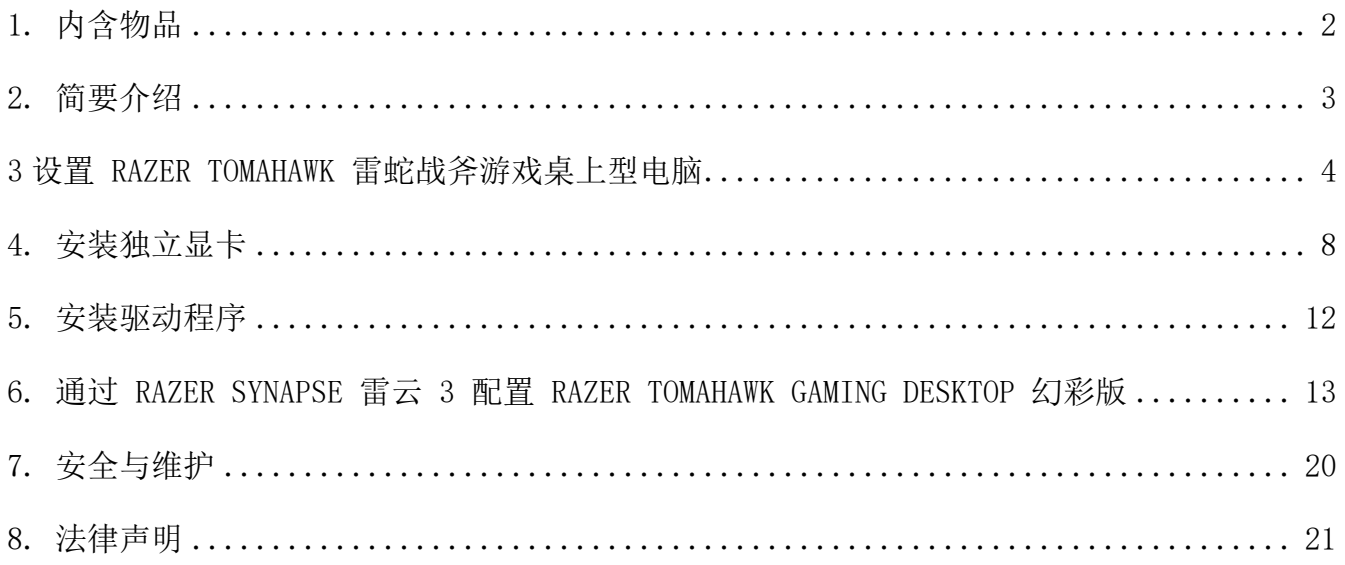

## <span id="page-2-0"></span>1. 内含物品

### RAZER TOMAHAWK 雷蛇战斧游戏桌上型电脑

型号 RC42-0365

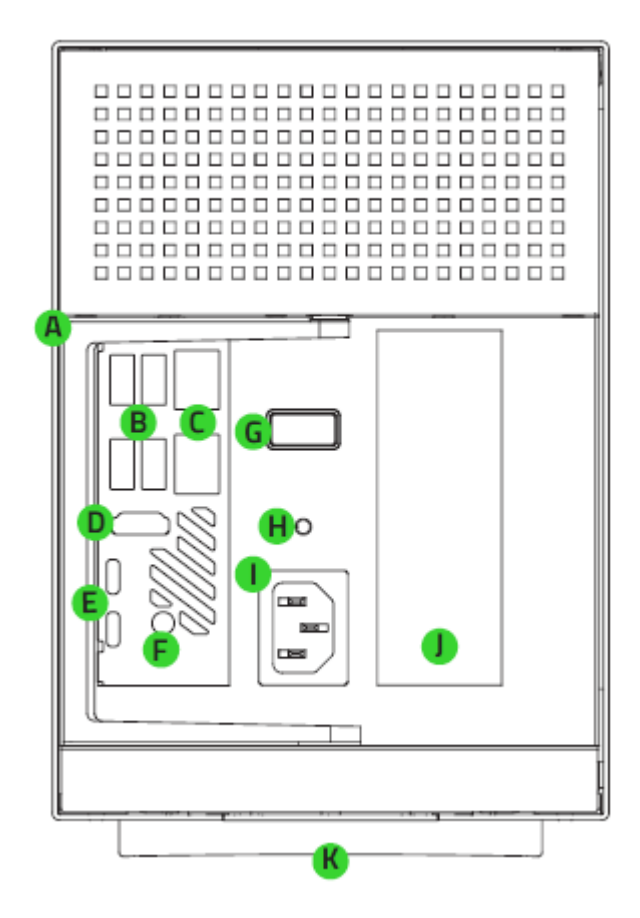

- A. 释放手柄
- **B.** USB Type-A 端口 (USB 3.2 Gen 2)
- 千兆以太网端口
- D. HDMI™ 2.0a 端口
- E. Thunderbolt<sup>™</sup> 3 端口 (Type-C)
- 3.5 毫米线路输出/Mini-TOSLINK 插 孔
- G. 电源按钮
- H. 3.5 毫米音频与麦克风组合插孔
- 电源端口
- PCI-E 插槽盖
- K. Razer Chroma™ RGB 雷蛇幻彩 RGB 底光效果

- 当地电源线
- 重要产品信息指南

## <span id="page-3-0"></span>2. 简要介绍

你现在拥有了一个很棒的产品,并且附带一年有限制造商保修\*。即刻通过 [razerid.razer.com](https://razerid.razer.com/) 在线注册,充分发挥设备的所有功能,并获得 Razer 雷蛇的独家福利。

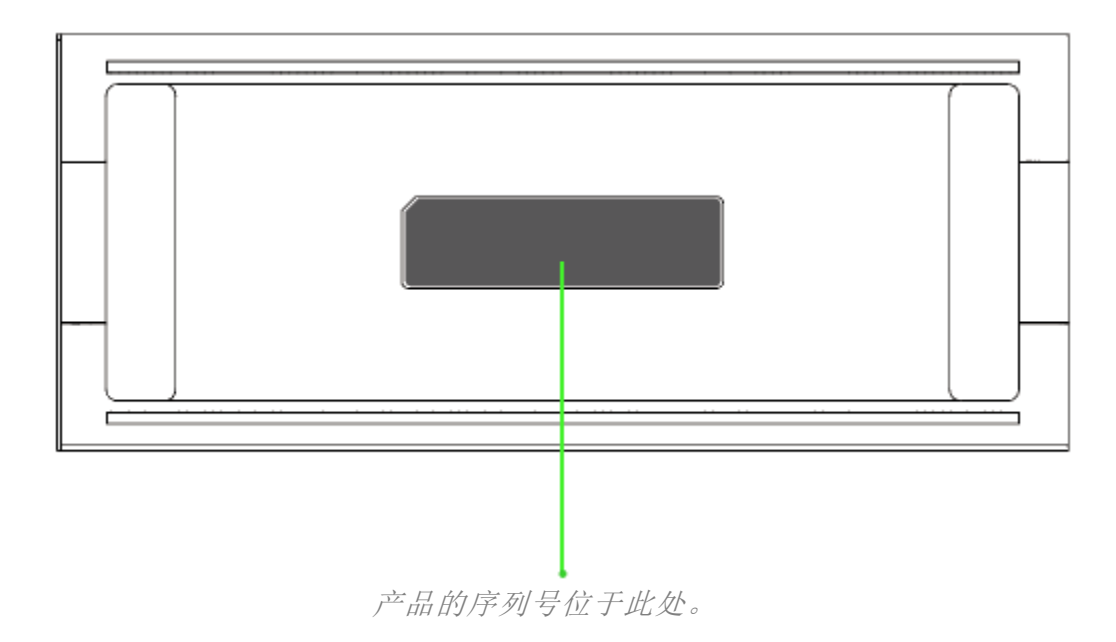

\*保修可能因地区而异,并受当地适用法律的约束。

如果遇到问题,请通过 [support.razer.com](http://support.razer.com/) 向 Razer 雷蛇支持团队提出问题。

## <span id="page-4-0"></span>3 设置 RAZER TOMAHAWK 雷蛇战斧游戏桌上型电脑

1. 轻轻拉动手柄解锁。

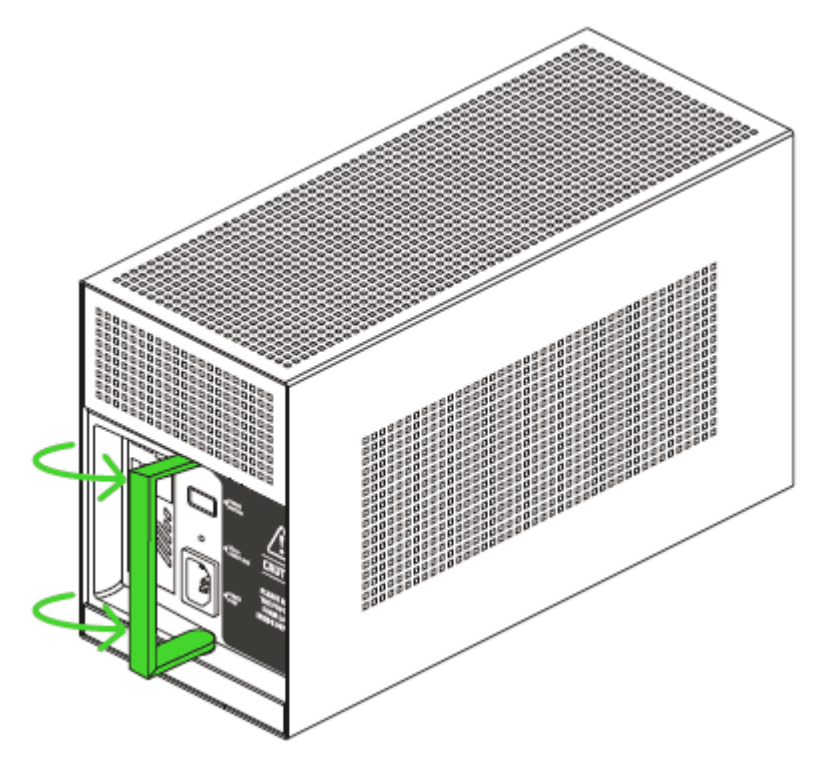

2. 从机箱中拉出主机舱。

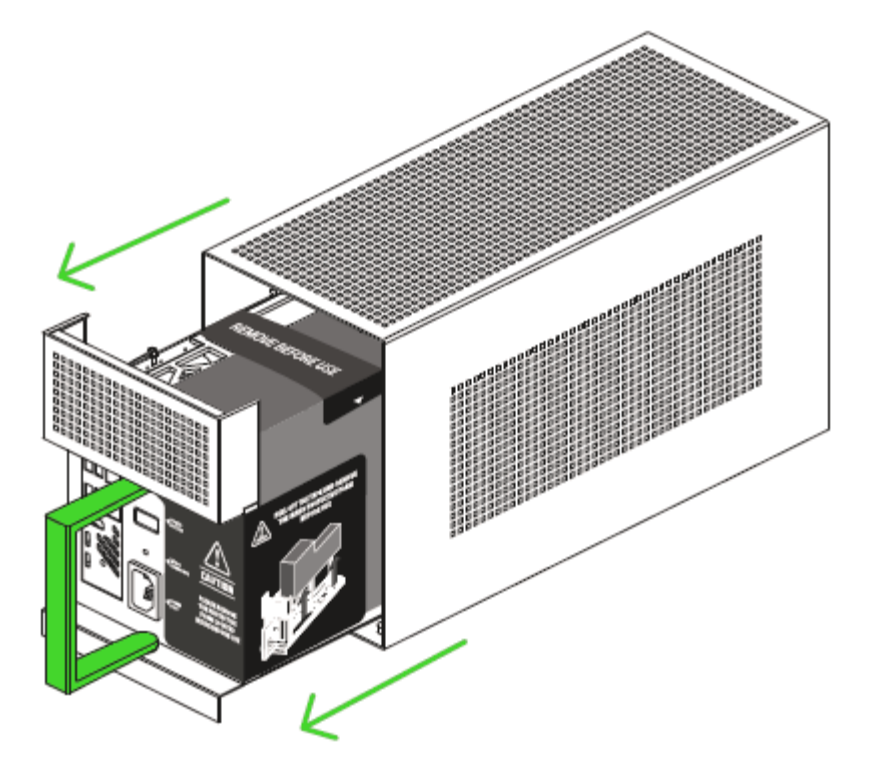

## 3. 撕下贴纸,并取下保护泡沫。

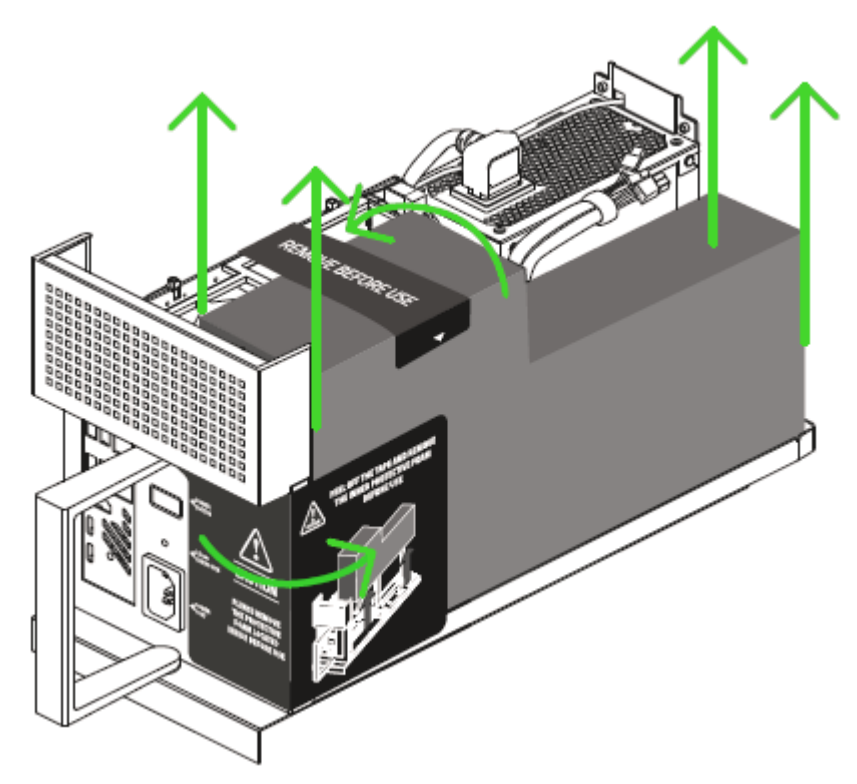

4. 将主机舱滑入机箱,直到完全闭合为止。

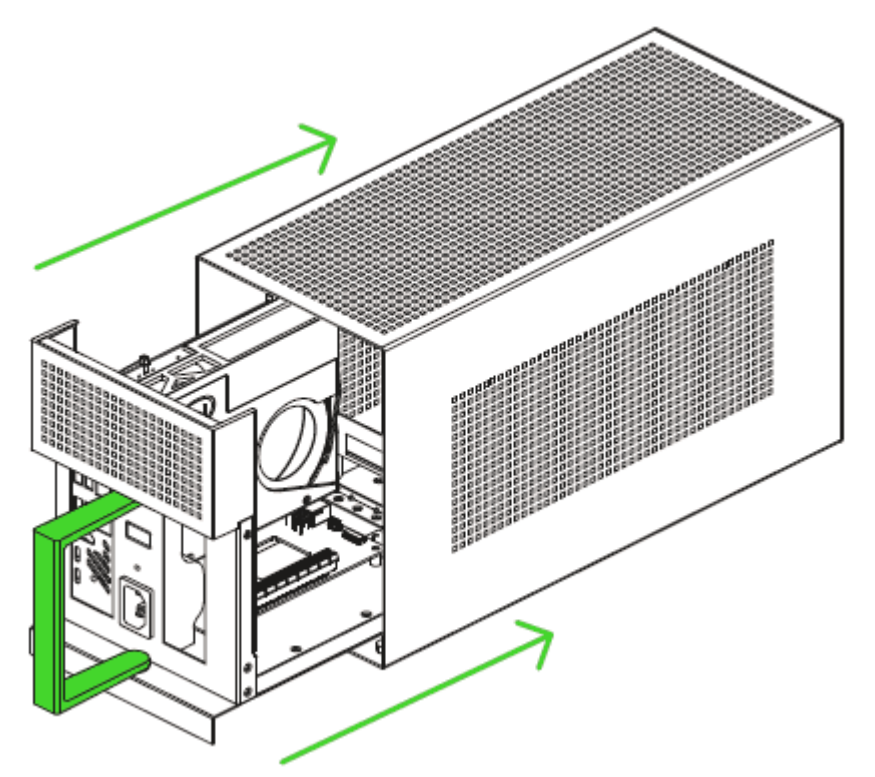

#### 5. 推动手柄锁定主机舱。

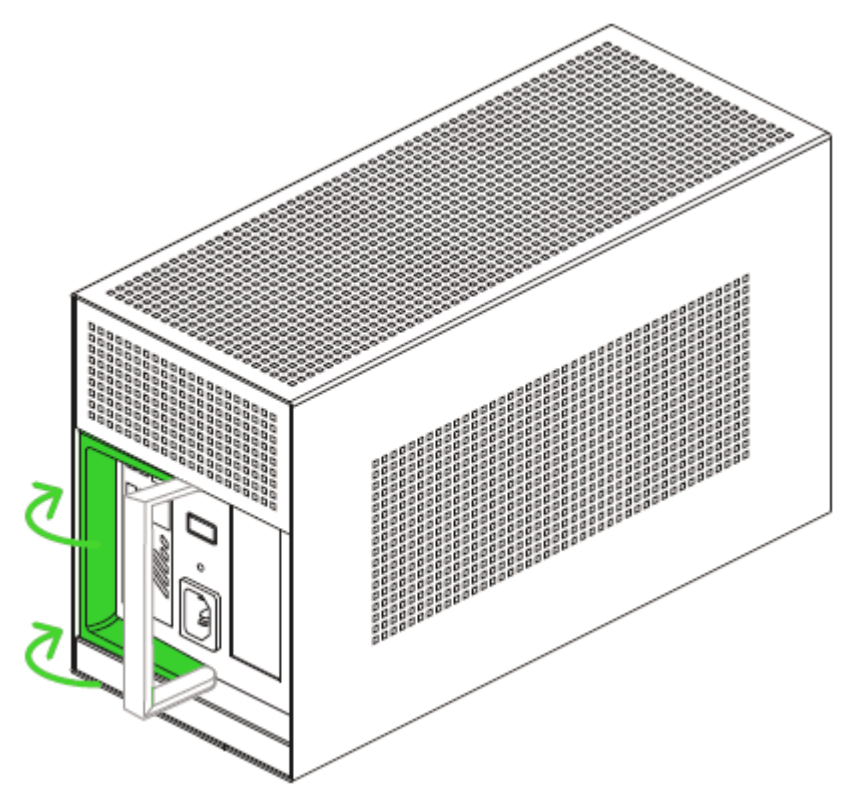

6. 将显示器和其他外围设备连接到 Razer Tomahawk 雷蛇战斧游戏桌上型电脑。

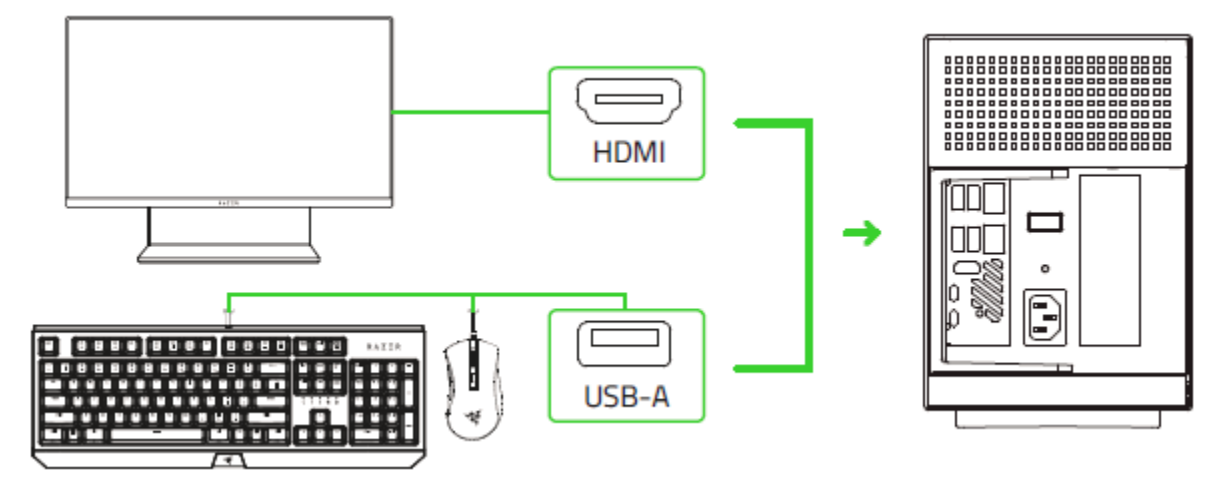

7. 将适当电源线的交流电源插头插入电源插座,然后将其连接到你的 Razer 雷蛇系统的电 源端口。

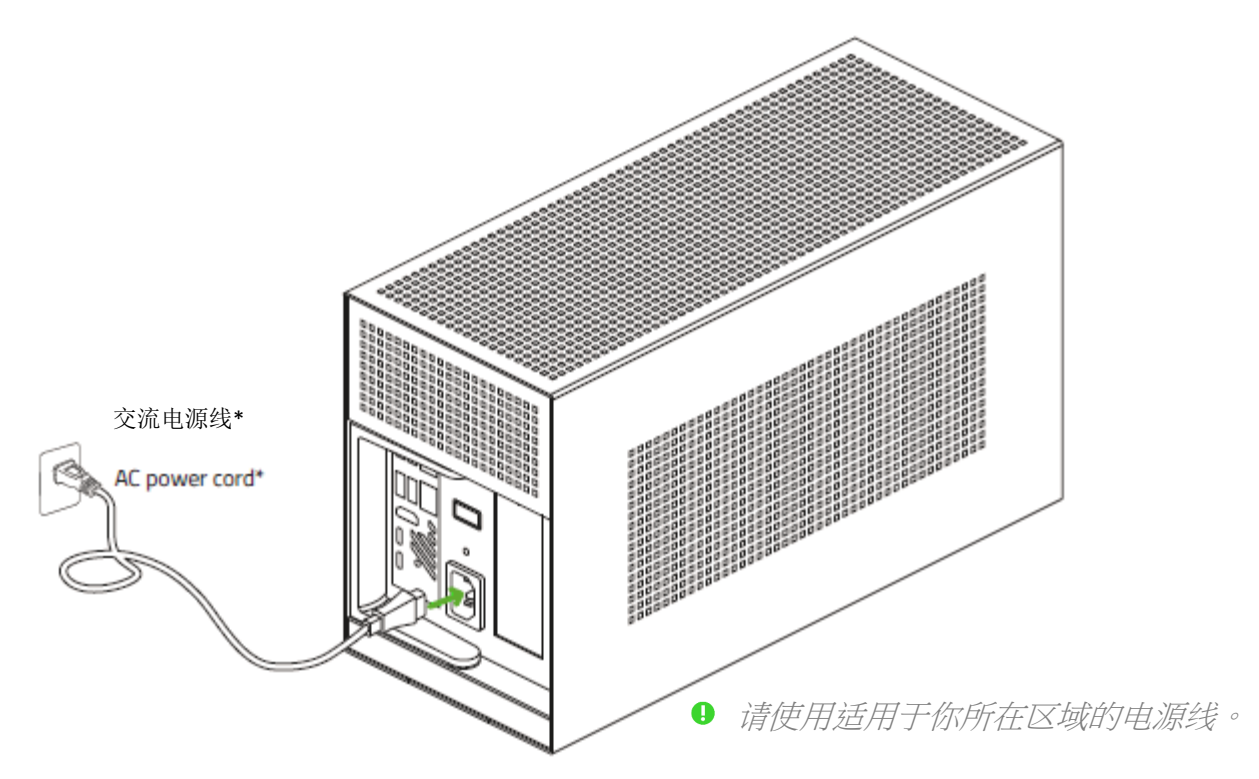

 $8.$  打开 Razer Tomahawk 雷蛇战斧游戏桌上型电脑的电源。

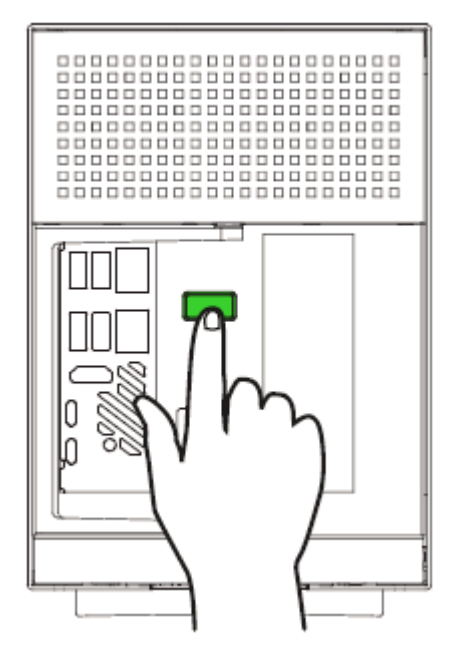

9. 按照屏幕上的说明完成 Windows 10 设置。

4 出现提示时,建议你将桌上型电脑连接到带有效互联网连接的无线网络。

## <span id="page-8-0"></span>4. 安装独立显卡

Razer Tomahawk 雷蛇战斧游戏桌上型电脑未随附显卡,但你可以在购买这款电脑时一并购买显 卡。如果你已经有显卡,请确认它的尺寸,确保可以放入机箱中。显卡最高不得超过 5.51 英 寸(约 140 毫米),并且应为电源连接器留出至少 1 英寸(约 25 毫米)的余量。你可在以 下位置找到尺寸合适的显卡的列表:rzr.to/nuc-gpu

长度:12.6 英寸/320 毫米 高:5.51 英寸/140 毫米 宽:1.36 英寸/60 毫米

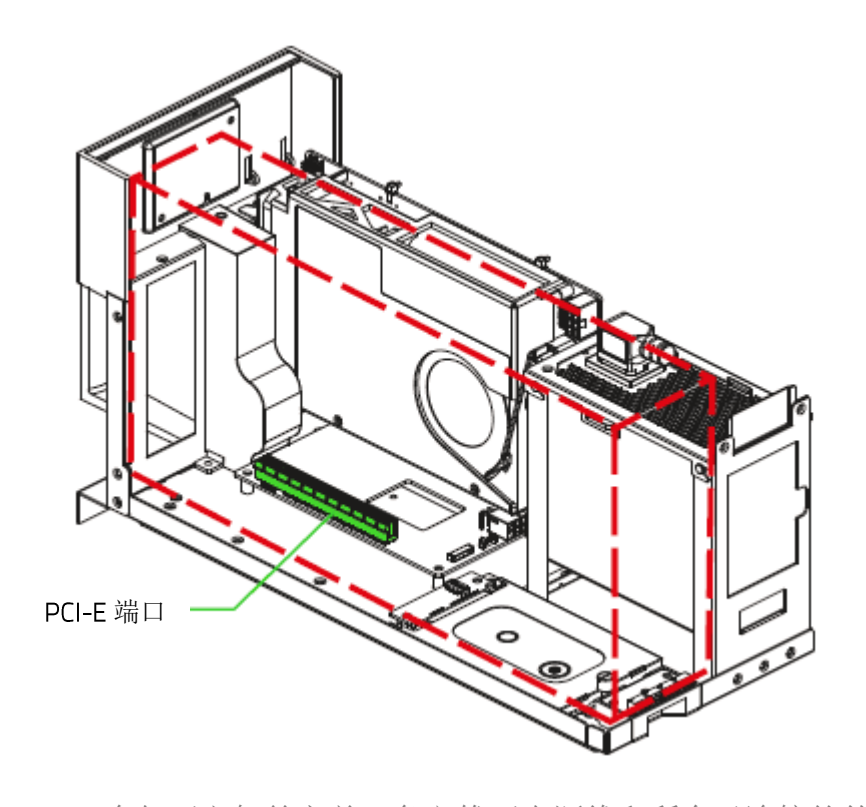

在打开主机舱之前,务必拔下电源线和所有已连接的外围设备。 A

1. 拉动手柄,然后从机箱中取出主机舱。

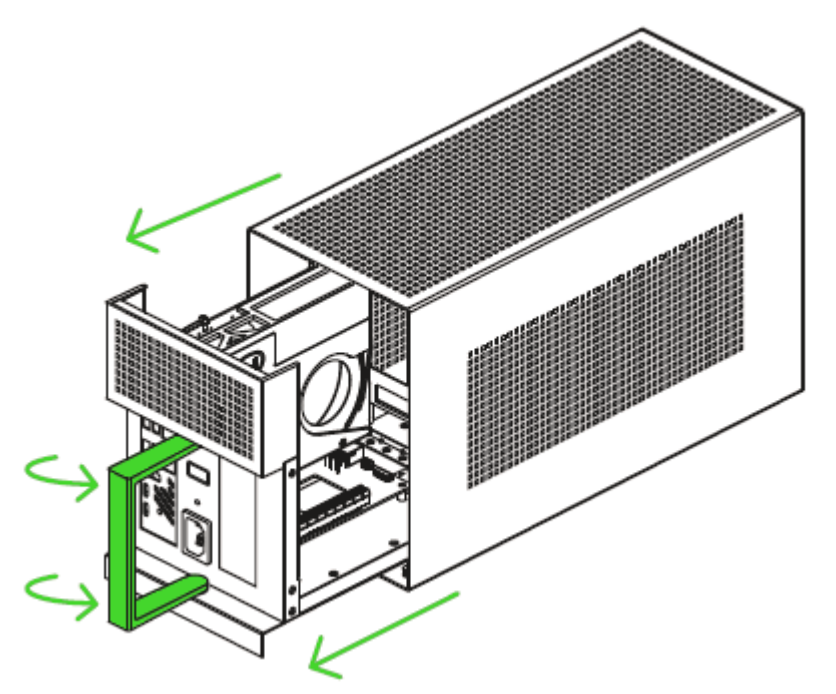

2. 拆下 PCI-E 插槽盖和指旋螺钉。

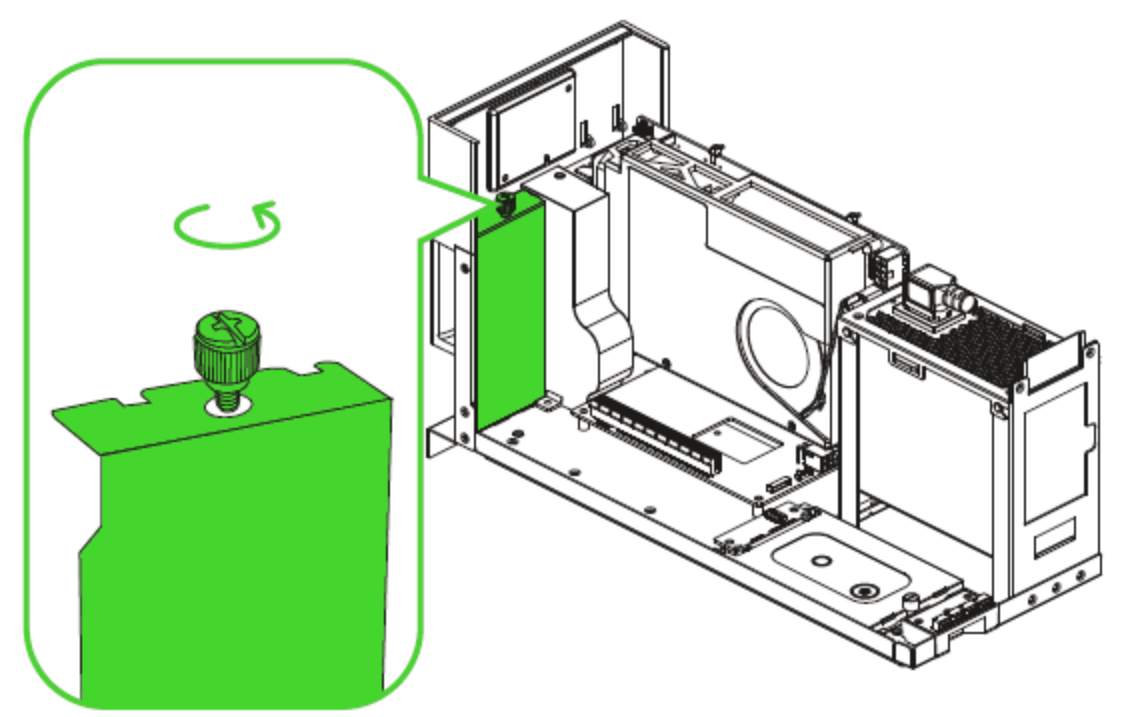

3. 将支持的显卡插入 PCI-E 插槽。

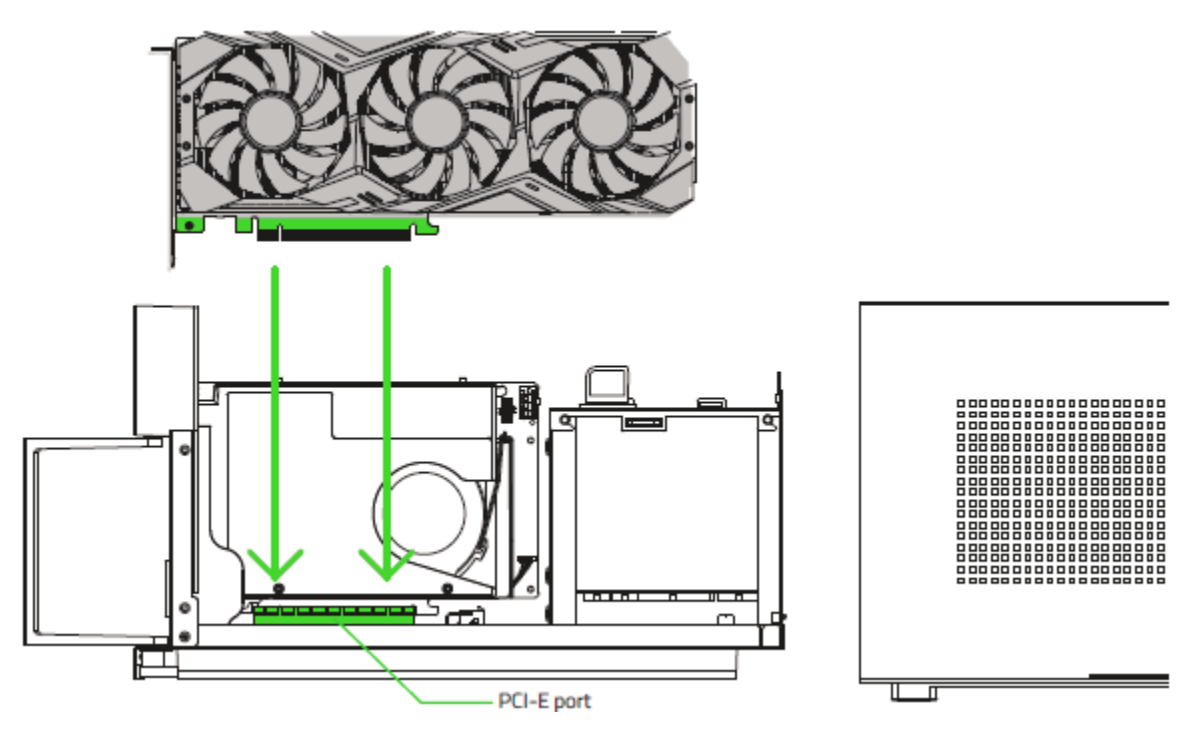

4. 重新拧上 PCI-E 指旋螺钉。

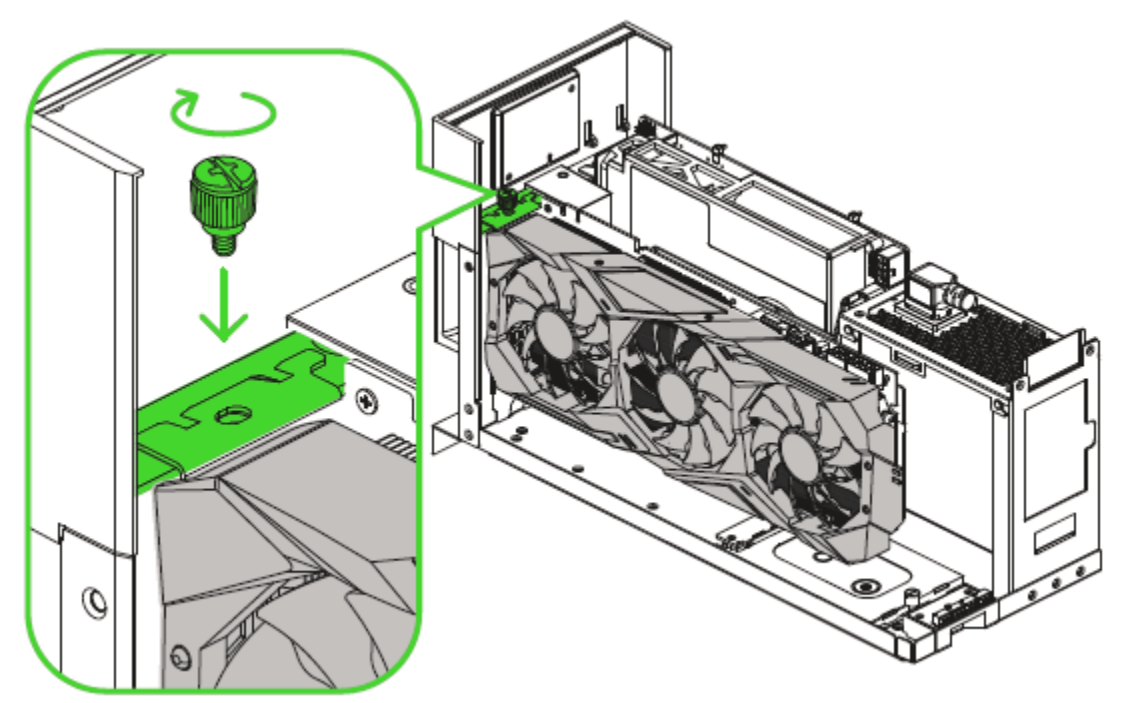

5. 将所需的电源连接器插到显卡上。

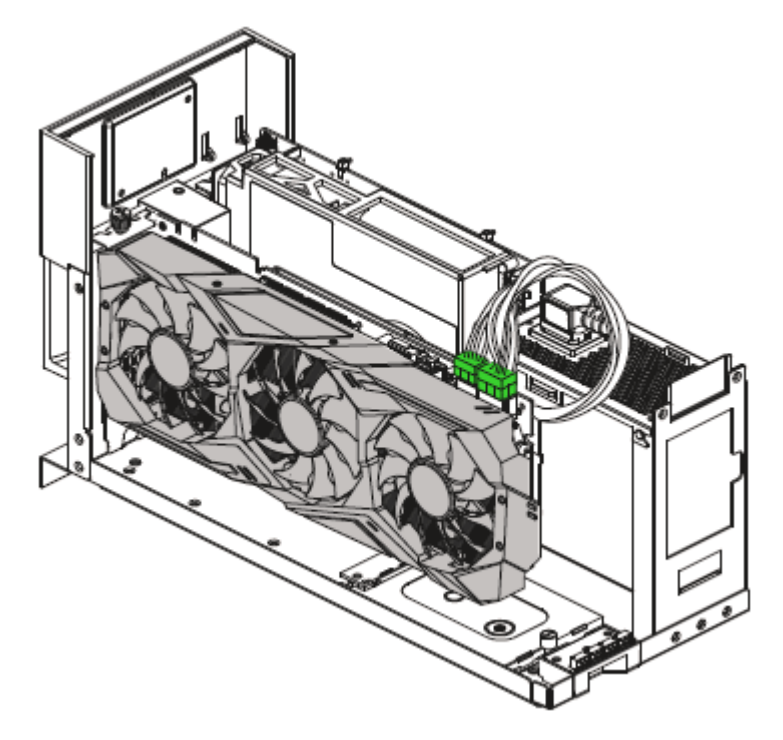

6. 将主机舱滑回机箱中,然后推动手柄将其锁定。

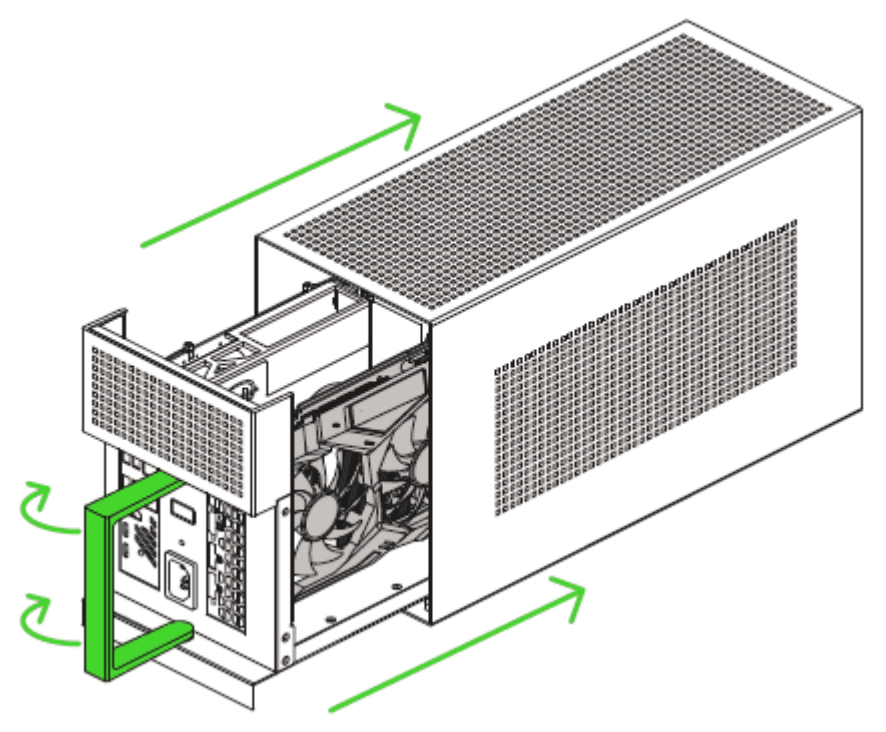

## <span id="page-12-0"></span>5. 安装驱动程序

通过 Razer Synapse 雷云,你可以为 Razer Tomahawk 雷蛇战斧游戏桌上型电脑和其他支持的 Razer 雷蛇外围设备下载驱动程序或固件更新。此外,你还可以自定义 Razer 雷蛇设备的所有 高级设置和灯光效果。登录后,这些自定义设置会自动存储到云端,让你可以从任意一台电脑 访问这些设置。

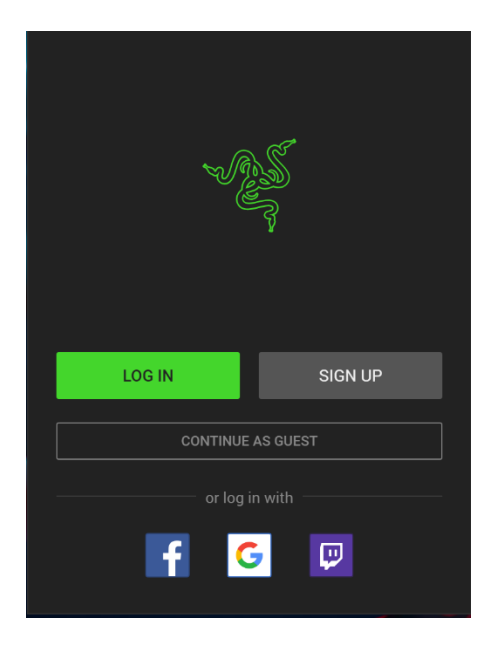

- 1. 确保你的 Razer Tomahawk 雷蛇战斧游戏桌上型电脑具有 有效的互联网连接。
- 2. 默认情况下,进入 Windows 10 后,Razer Synapse 雷云 会自动启动。注册 Razer ID,或者使用现有账号登录即 可。
	- 你也可以继续使用访客身份;但是,访客无法将任何  $\bullet$ 设置存储到云端。
- 3. 等待 Razer Synapse 雷云自动下载并安装必要的驱动程 序。

## <span id="page-13-0"></span>6. 通过 RAZER SYNAPSE 雷云 3 配置 RAZER TOMAHAWK GAMING DESKTOP 幻彩版

此处列出的功能特性需要你登录到 Razer Synapse 雷云 3 才能使用。这些功能特性在不同  $\blacksquare$ 的软件版本和操作系统上也会不同。

## "SYNAPSE 雷云"选项卡

当你首次启动 Razer Synapse 雷云 3 时, "Synapse 雷云"选项卡将是默认选项卡。

#### 控制板

"控制板"子选项卡是 Razer Synapse 雷云 3 的总控制台,你可以在其中访问所有 Razer 雷 蛇设备、模块和在线服务。

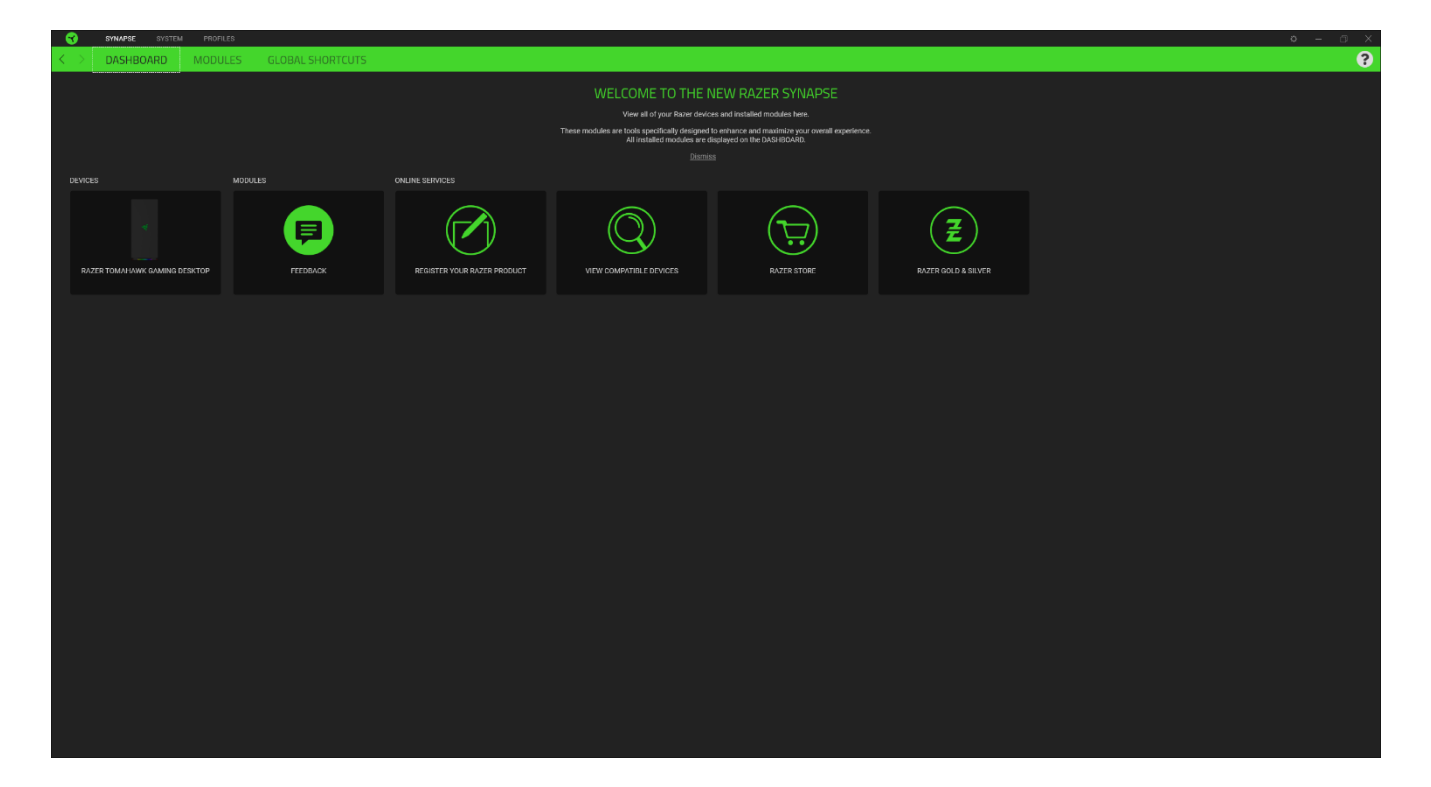

### 模块

"模块"子选项卡列出了所有已安装及可供安装的模块。

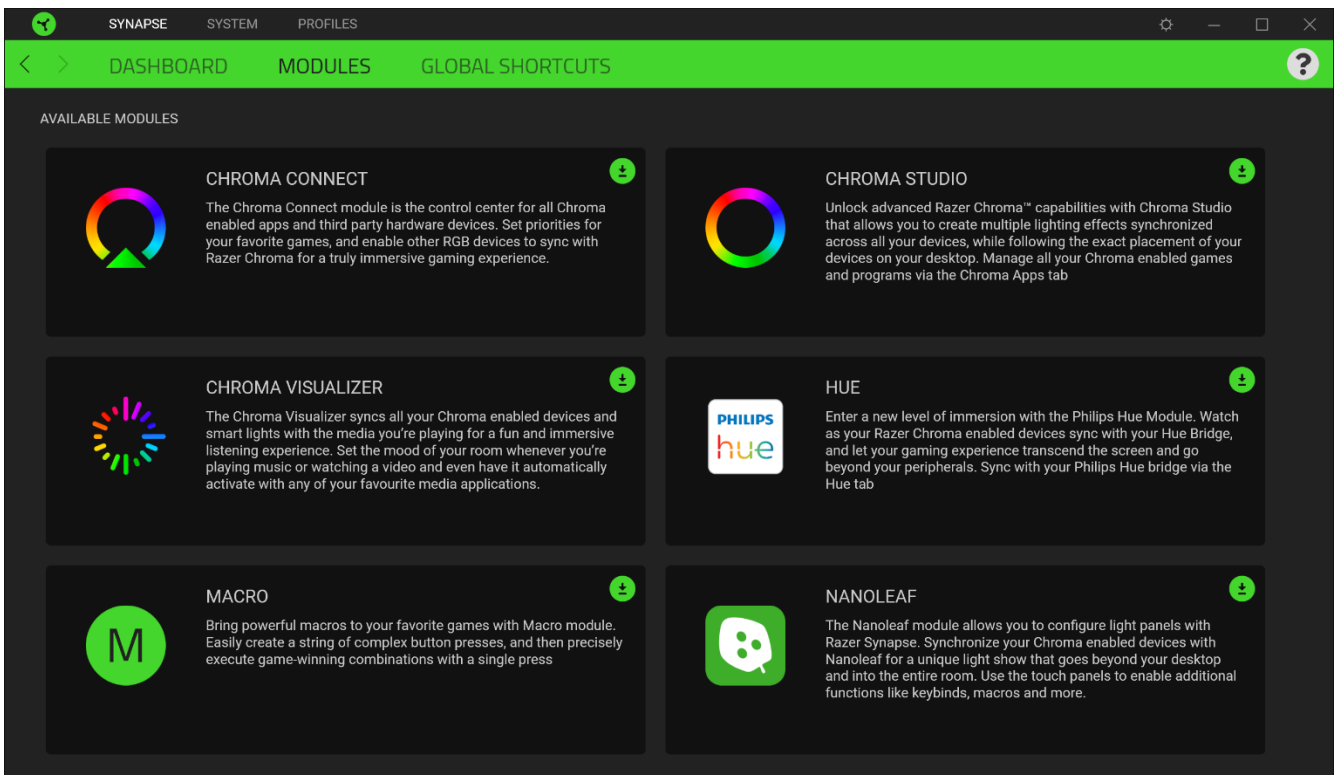

#### 通用快捷键

将操作或 Razer Synapse 雷云功能绑定到你的 Razer 雷蛇外围设备的自定义按键组合,覆盖 配置文件特有的各种绑定。深入了解 配置文件

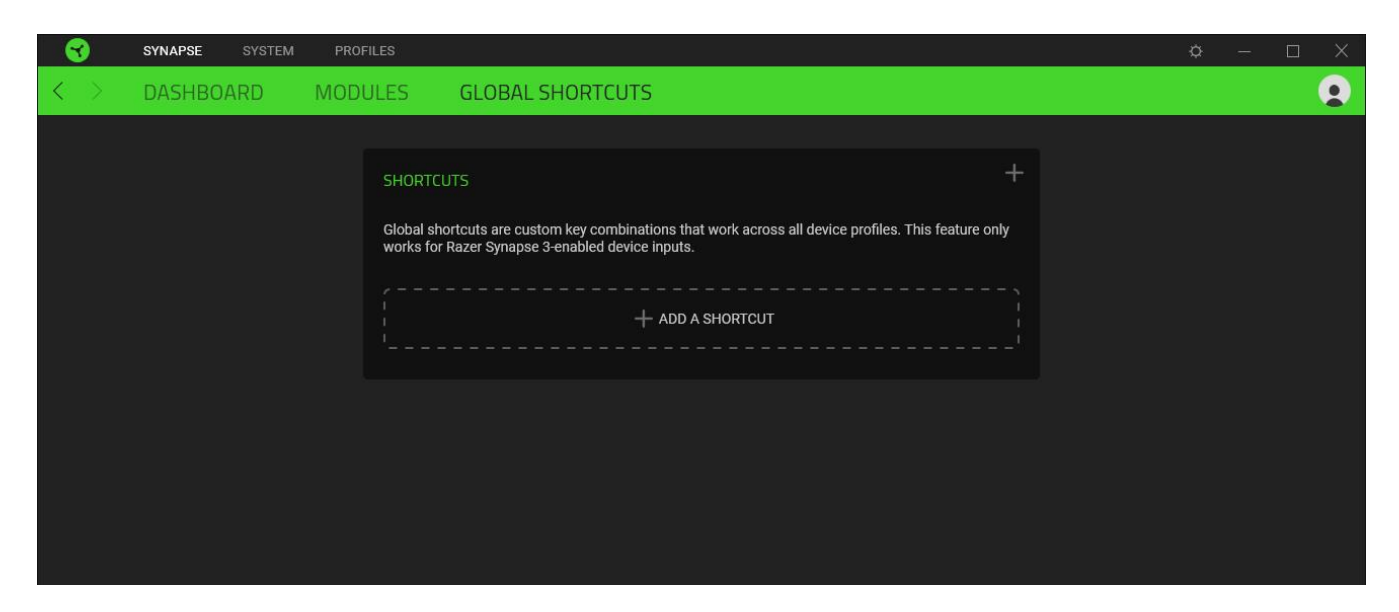

### 系统选项卡

首次安装 Razer Synapse 雷云 时, 默认的选项卡为"系统选项卡"。在此选项卡中做出的更 改,会自动保存到你的系统和云存储空间。

#### 灯光效果

"灯光"子选项卡可让你修改 Razer 雷蛇设备的灯光设置。

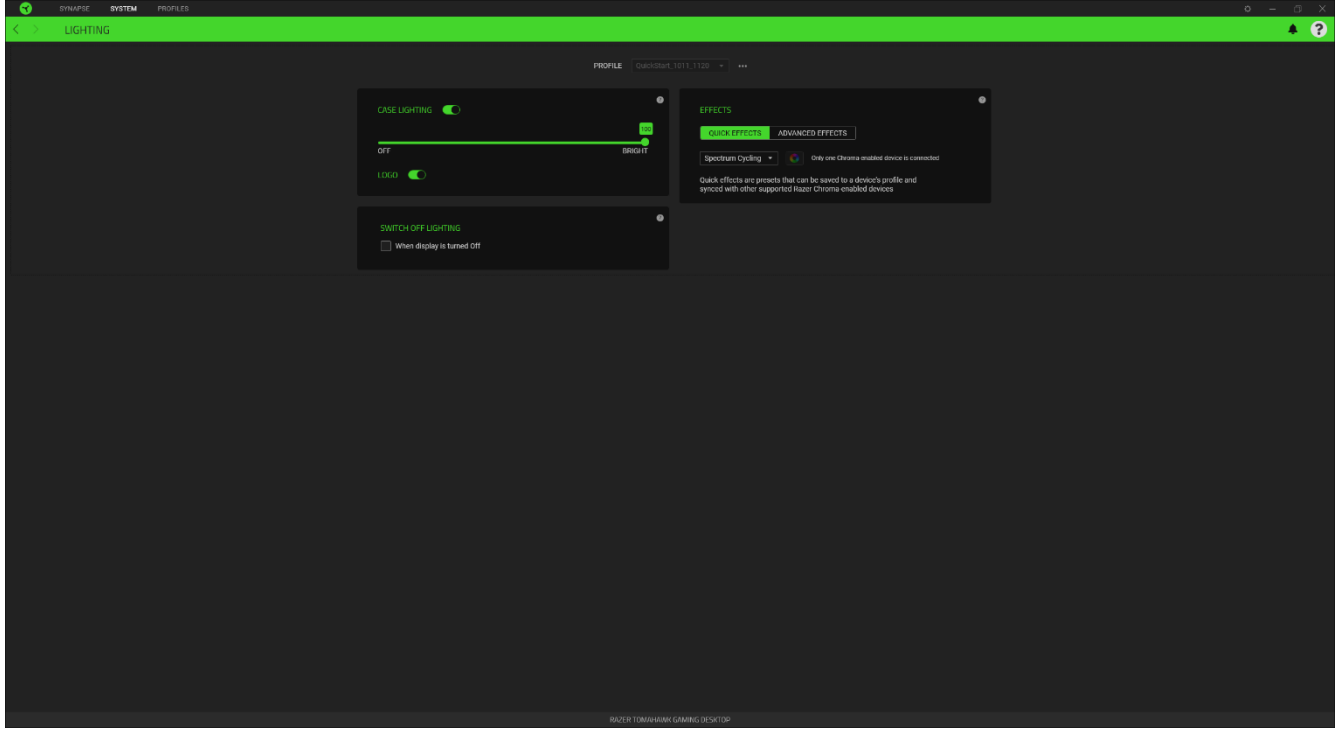

#### 配置文件

配置文件是用于保存所有 Razer 雷蛇设备设置的数据存储。默认情况下,配置文件名称以系统 名称为基础。只需按下配置文件相应的"其他"按钮( …… ), 即可添加、导入、重命名、复 制、导出或删除配置文件。

#### 亮度

你可以通过切换"亮度"选项来关闭 Razer 雷蛇设备的灯光或使用滑块增加/减少亮度。

#### 快速效果

你可以选择一些快速效果并应用于设备的灯光,如下所列:

日 只有支持所选灯光效果的设备才能同步。

名称 相述 さいちょう はいちょう おおし はいしゃ はいせい はんてい はんじょう

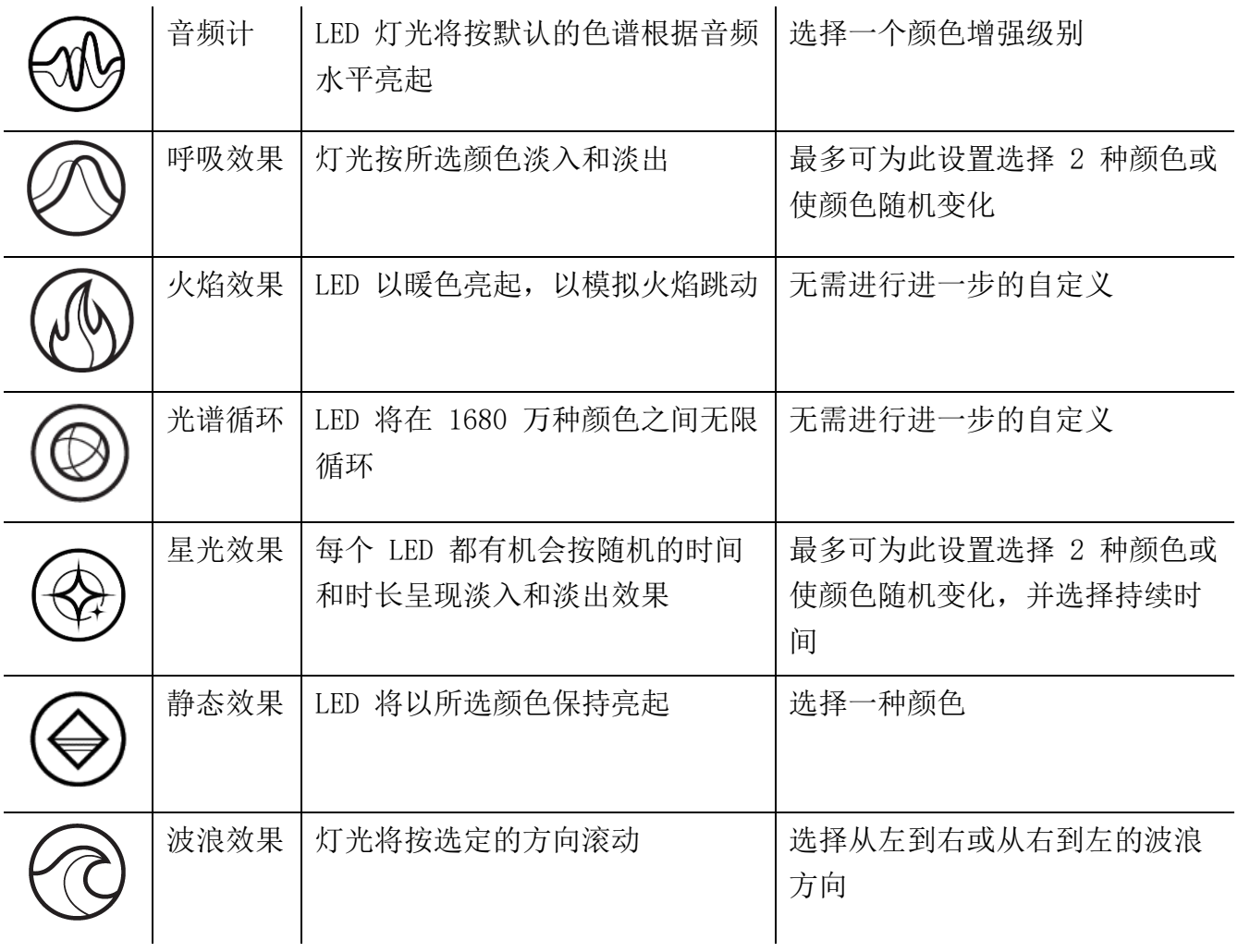

如果你还有其他支持 Razer Chroma 幻彩的设备, 则可以通过单击 Chroma Sync 按钮 ( ◎ ) 将其快速效果与 Razer 设备同步。

仅支持所选灯光效果的设备可以同步

#### 高级效果

 $\circ$ 

"高级效果"选项允许你选择要在支持 Razer Chroma 雷蛇幻彩的外围设备上使用的 Chroma 幻彩灯光效果。只需简单按下"Chroma Studio"按钮 ( ● CHROMA STUDIO ), 即可开始制作你的 Chroma 幻彩效果。

## 配置文件选项卡

"配置文件"选项卡是管理所有配置文件并将其应用到游戏和应用程序的便捷方式。

#### 设备

使用"设备"子选项卡可查看哪个 Razer 设备正在使用特定的配置文件。

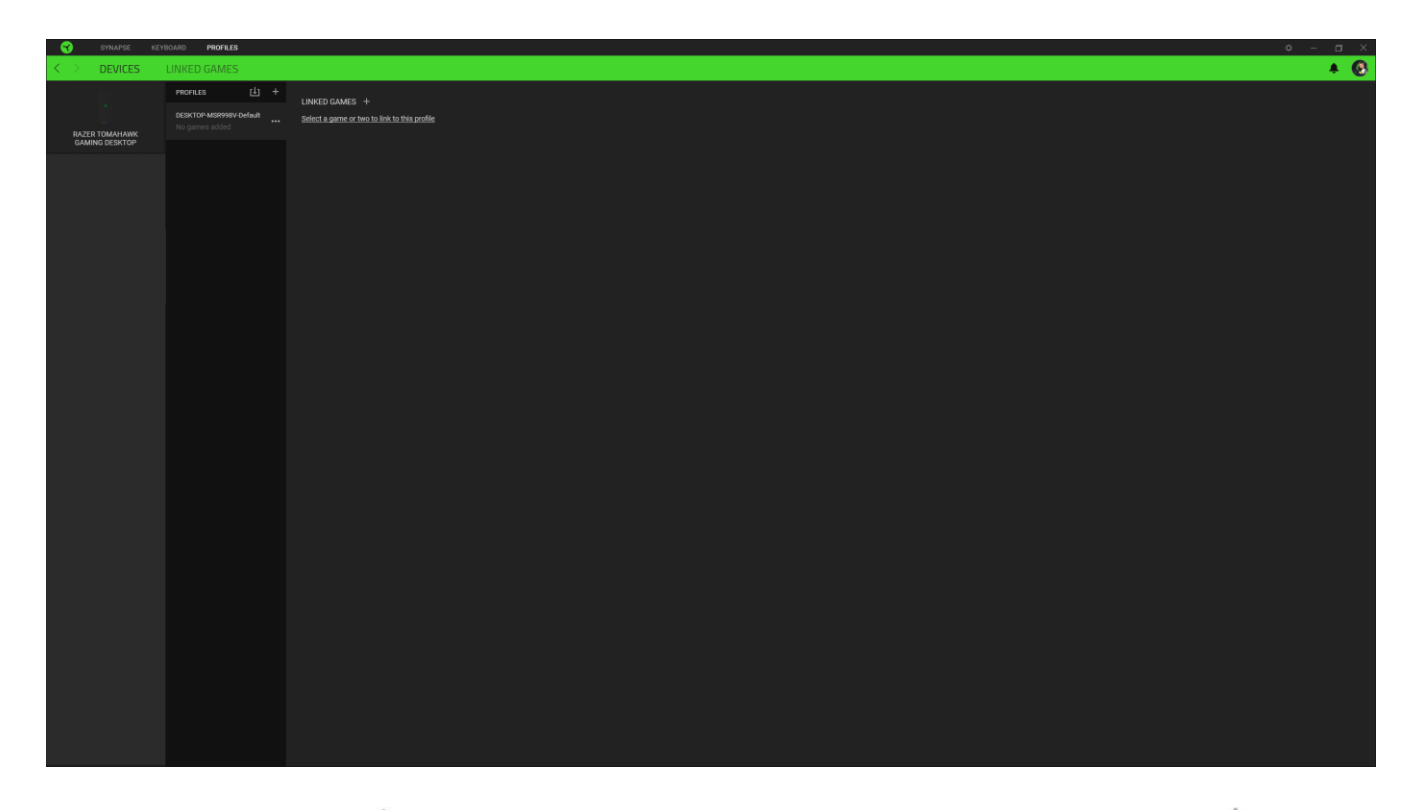

你可以使用导入按钮(4) 从你的电脑或从云端导入配置文件/, 或使用添加按钮(十) 在选 择的设备中创建新的配置文件或为特定游戏创建新的。关联后,你可以通过单击相应的设备的 "其他"按钮 ( ) 来选择特定的。在使用"链接游戏"选项运行应用程序时,可以将每个 配置文件/Chroma 幻彩效果设置为自动激活。

#### 已链接的游戏

"已链接的游戏"子选项卡可让你灵活地添加游戏,查看与游戏相关联的外围设备或搜索已添 加的游戏。你还可以根据字母顺序、最后播放或播放次数最多排序游戏。即使没有链接到 Razer 雷蛇设备,已添加的游戏仍将列在这里。

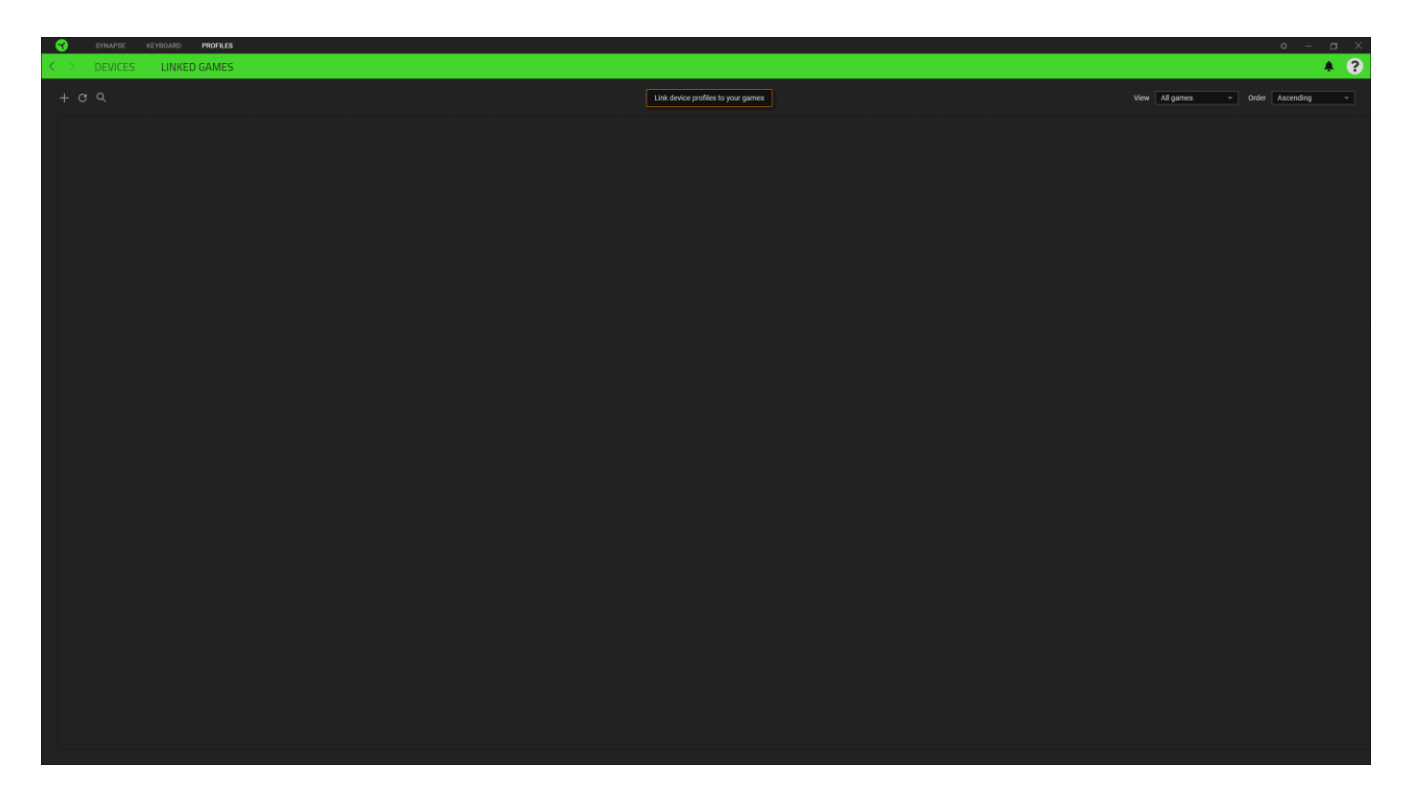

要将游戏链接到已连接的 Razer 雷蛇设备, 只需在列表中单击该游戏, 然后单击"选择要在游 戏过程中自动启动的设备及其配置文件",随后即可选择游戏将链接至的 Razer 雷蛇设备。 关联后,你可以单击相应设备的"其他"按钮( ) 来选择特定的配置文件。

#### "设置"窗口

单击 Razer Synapse 雷云 上的 (  $\ddot{\varphi}$  ) 按钮即可打开"设置"窗口。你可以通过该窗口配置 Razer Synapse 雷云 的启动行为和显示语言、查看每个已连接的 Razer 雷蛇设备或模块的高 级用户指南,或在任何已连接的 Razer 雷蛇设备上执行恢复出厂设置。

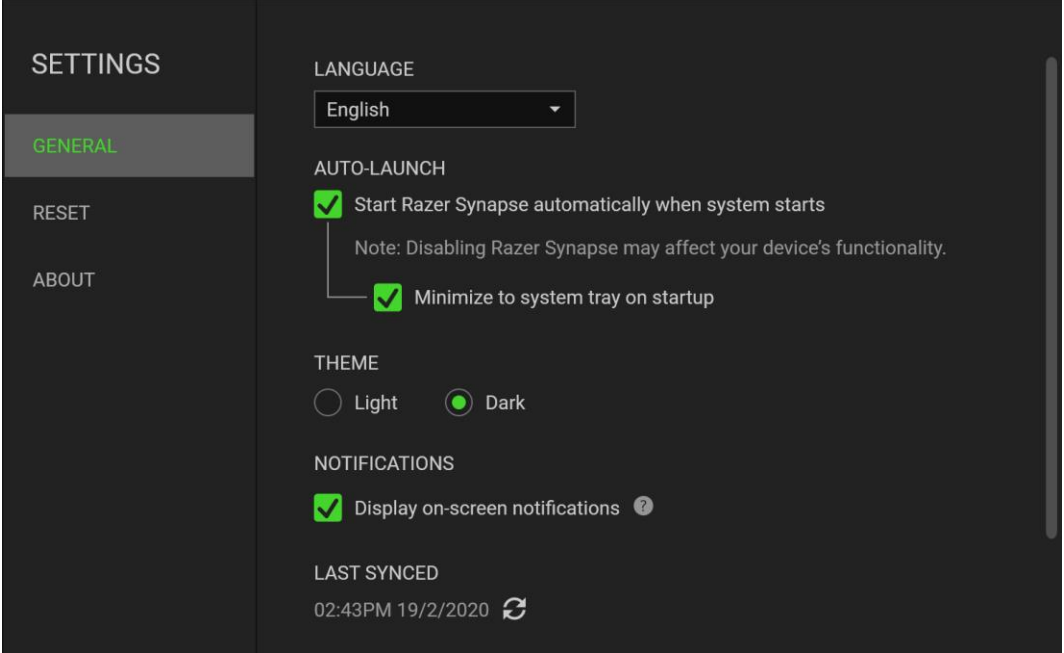

#### "常规"选项卡

"常规"选项卡可用于更改软件的显示语言、启动行为、显示主题,以及屏幕通知显示。你也 可以手动将配置文件同步到云端( $\boldsymbol{C}$ ) 或查看所有已连接之 Razer 雷蛇设备和已安装之模块 的高级用户指南。

#### "重置"选项卡

你可以使用"重置"选项卡对所有带有内置内存的已连接 Razer 雷蛇设备执行恢复出厂设置, 以及恢复 Razer Synapse 雷云 教程, 以便在下次启动时再次熟悉 Razer Synapse 雷云 的新 特性。

置 Razer 雷蛇设备时,保存在所选设备内置内存上的所有配置文件都将被删除。

#### "关于"选项卡

"关于"选项卡中显示了简要的软件信息和版权声明,并提供了使用条款的相关链接。 你也可 以通过此选项卡检查软件更新,或者快速访问 Razer 雷蛇的社交社区。

## <span id="page-20-0"></span>7. 安全与维护

## 安全指南

为了让你在使用 Razer Tomahawk 雷蛇战斧游戏桌上型电脑时获得最大程度的安全保障, 我们 建议你在使用前先阅读以下指引:

- 1. 如果你发现设备运行异常,并且无法排除故障,请拔出设备并拨打 Razer 雷蛇服务热线 或访问 [support.razer.com](http://www.razersupport.com/cn) 以获取技术支持。
- 2. 请勿拆解设备(这样做可能会导致质保失效),也不要在电流负载异常的情况下使用设 备。
- 3. 让设备远离液体和潮湿环境。
- 4. 确保系统顶部和侧面至少有 2 英寸(约 5 厘米)的空隙,以确保适当通风。
- <span id="page-20-1"></span>5. 请仅在 0°C (32°F) 至 40°C (104°F) 的环境下使用设备。如果温度超出这一范 围,请拔出并/或关闭设备,以便使温度稳定至更佳水平。

## 8. 法律声明

### 版权和知识产权信息

© 2021 Razer Inc. 保留所有权利。Razer、雷蛇、 "For Gamers. By Gamers." 、"Powered by Razer Chroma" 徽标、Razer 徽标、 和三头蛇徽标是 Razer Inc. 及其附属公司在美国或 其他国家/地区的商标或注册商标。其他所有商标都是其各自所有者的财产。所有其他商标和商 品名称均为其各自所有者的财产,本文中提及的其他公司名称和产品名称可能是其各自公司的 商标。

Windows and the Windows logo are trademarks of the Microsoft group of companies.

Thunderbolt and the Thunderbolt logo are trademarks of Intel Corporation in the U.S. and/or other countries.

The terms HDMI and HDMI High-Definition Multimedia Interface, and the HDMI Logo are trademarks or registered trademarks of HDMI Licensing LLC in the United States and other countries.

Razer Inc. (简称"Razer")可能拥有与本高级用户指南的产品有关的版权、商标、商业机 密、专利、专利申请或其他知识产权(包括注册的和未注册的)。本高级用户指南并未向您授 予此类版权、商标、专利或其他知识产权的许可权。Razer Tomahawk Gaming Desktop 幻彩版 (下称"产品")可能与包装或其他地方上的图片不同,请以实物为准。 Razer 对这种差异或 可能出现的错误概不负责。本高级用户指南所含信息如有更改,恕不另行通知

### 有限产品质保

欲知有限产品质保最新和当前条款, 请访问: [cn.razer.com/warranty](https://cn.razer.com/warranty)。

#### 责任限制

由于分销、销售、转销、使用或无法使用该产品而造成的任何盈利损失、信息或数据丢失、特 殊、意外、间接、惩罚性、因果性或附带损坏,Razer 均不负责。 在任何情况下,Razer 所承 担的责任都不超过购买产品的零售价格。

#### 一般条款

这些条款应受产品购买国家/地区的法律管辖并将按该国家/地区的法律解释。 如果本高级用户 指南中任何条款无效或不可执行,则此类条款(无效条款或不可执行条款)应被指定为无效力 或被视为剩余条款的无效条款而被排除。 Razer 保留随时修订任何条款的权利, 恕不另行通。 始于玩家" 21